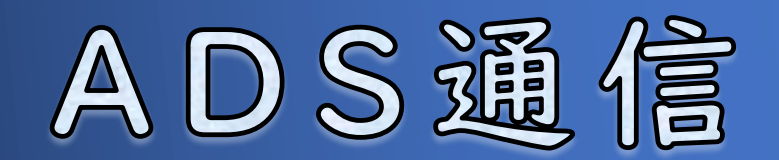

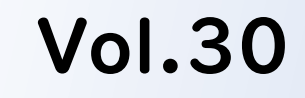

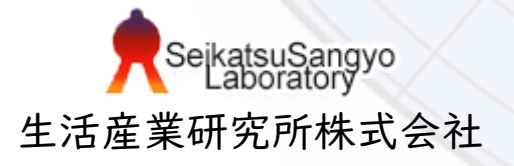

# 日影計算の機能と活用方法

目次

ADSシリーズの日影計算機能には、いつくかの便利な機能があります。 今回は、平均地盤面の考え方や特定点、日照定規に関する操作と活用方法に ついてご説明します。

#### 1. 日影計算の機能

1-1.隣地との高低差緩和を適用する場合の設定

1-2.特定点

1-3.日照定規の見かた

- 1-4.半天空図の活用
	- 1-4-1.半天空図の表示と検討方法

1-4-2.半天空図の見かた

2.各システムでの設定方法

対象システム ADSシリーズ

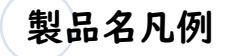

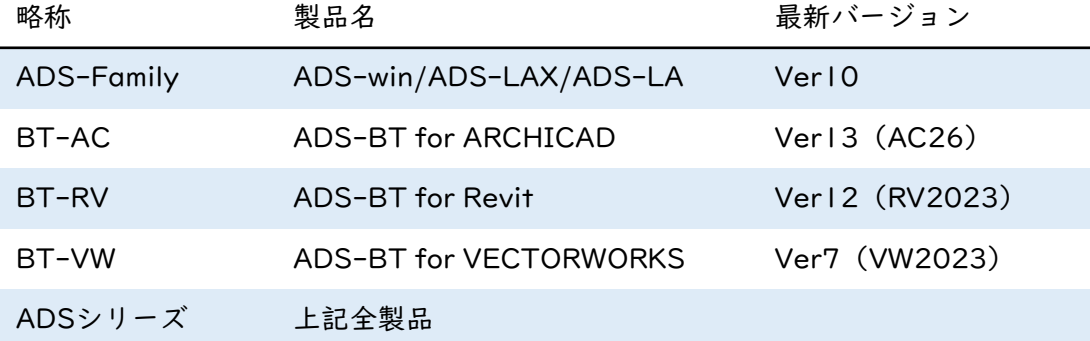

# 1-1.隣地との高低差緩和を適用する場合の設定

日影計算を行う際、敷地と隣地に高低差がある場合の設定をご説明します。 与条件設定の分割線・補助線(ADS-BTの場合は領域分割線)メニューにて、敷 地と隣地との間に日影規制分割線を作成し、日影規制メニューにて、敷地の平均 地盤面高(法別表第四による)と隣地の平均地盤面高を入力します。

また、隣地の地盤面が1m以上高い場合は、令第135条の12第3項第2号による緩 和が適用され、高低差から1mを引いたものの1/2だけ隣地の地盤面が高いところ にあるものとみなします。

この場合、平均地盤面の高さには、緩和適用後の値を予め算出して入力します。

#### 計算例

以下のような場合の設定をご説明します。

隣地Aの地盤面が敷地よりも1.600m高いので、緩和が適用されます。

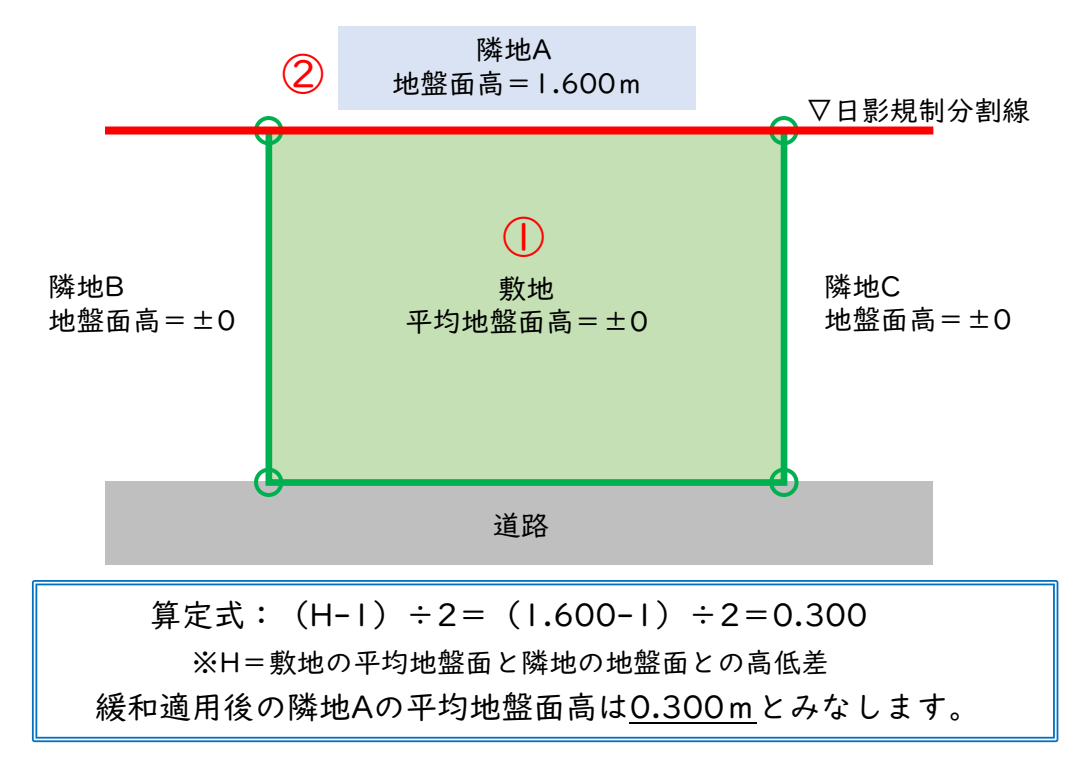

【平均地盤面高の入力方法】①敷地の平均地盤面高 ②隣地Aの平均地盤面高 となります。

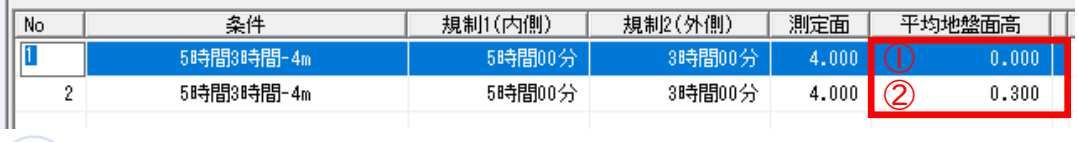

参考

・敷地と隣地との高低差が1m未満の場合は、緩和計算は不要となります。

・令第2条第2項の地盤面は、与条件設定の地盤面に入力します。

# 1-2.特定点

日影規制の確認申請時に必要な図書として、規則第1条の3表ニ (29) の (ろ) 列 「明示すべき事項」に「建築物が冬至日の真太陽時による午前8時から午後4時ま で(道の区域内にあっては、午前9時から午後3時まで)の間に測定線上の主要な 点に生じさせる日影時間」と記載があります。これに該当する図書が添付されて いない場合は、審査機関から提出を求められることがあり、ADSでは、日影計算 の特定点機能を使用します。具体的な日影時間が表示されるため、日影計算をク リアするための検討にも活用できます。

## 特定点の活用例

例として、以下のような等時間図でご説明します。5m日影規制ライン、 10m日影規制ラインともに日影をクリア出来ているように見えますが、 特定点を登録することで、正確な日影時間を算出することが出来ます。

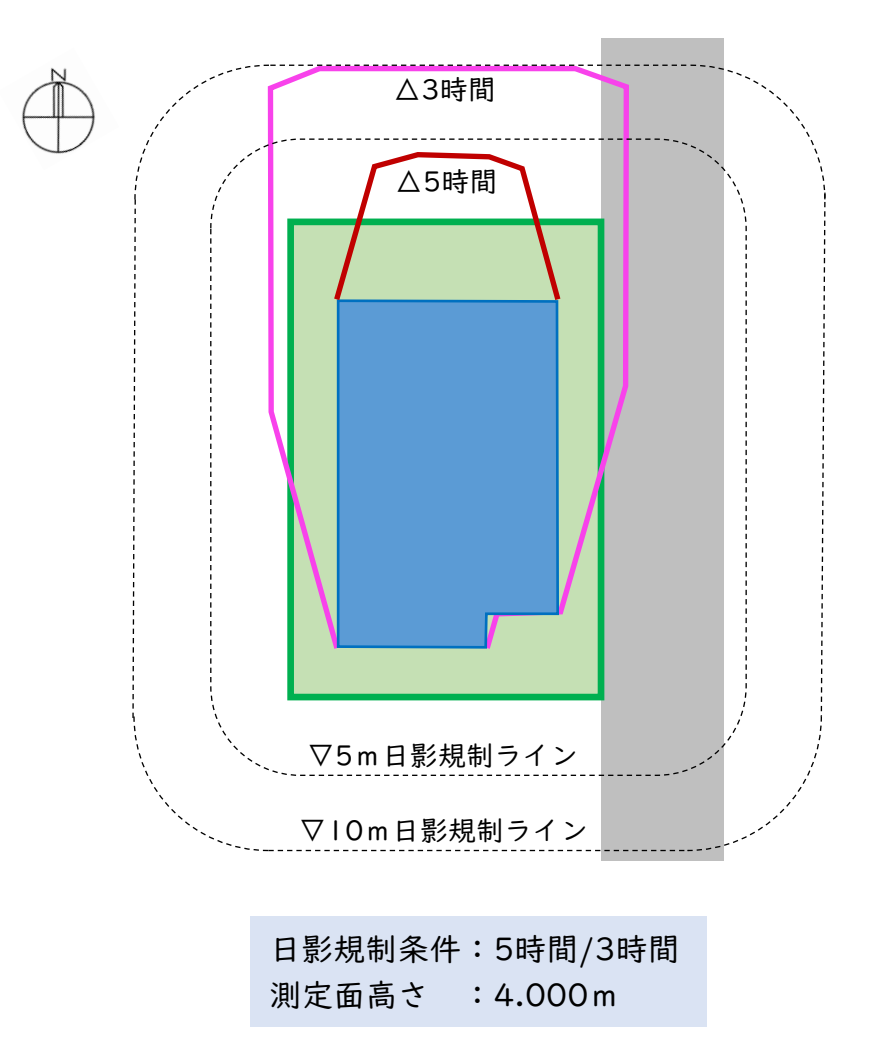

1.日影計算の機能

#### 特定点の登録

規制ライン上に特定点を登録すると、プロパティの表に、正確な日影 時間が表示されます。特定点の登録方法は、ADS10 [リファレンスマ](https://www.epcot.co.jp/pdf/ads10referencemanual.pdf) [ニュアル](https://www.epcot.co.jp/pdf/ads10referencemanual.pdf) P245~をご参照ください。日影時間は、日影特定点リスト として印刷プレビューにて出力が可能です。

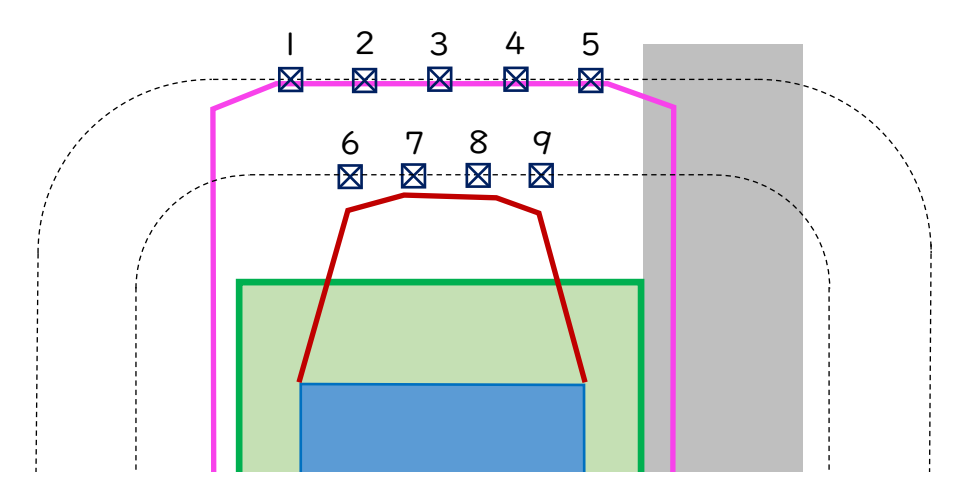

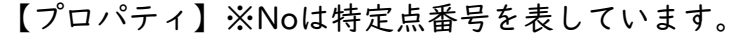

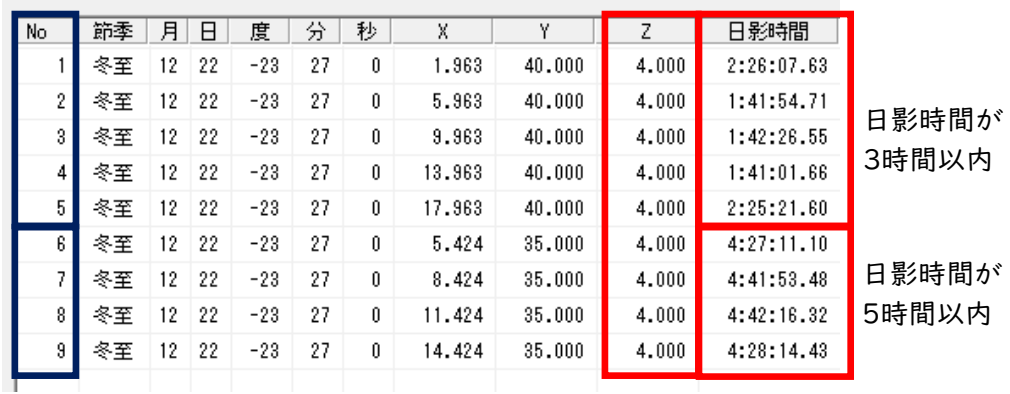

Z:特定点の高さとなります。

## 【日影特定点リスト】

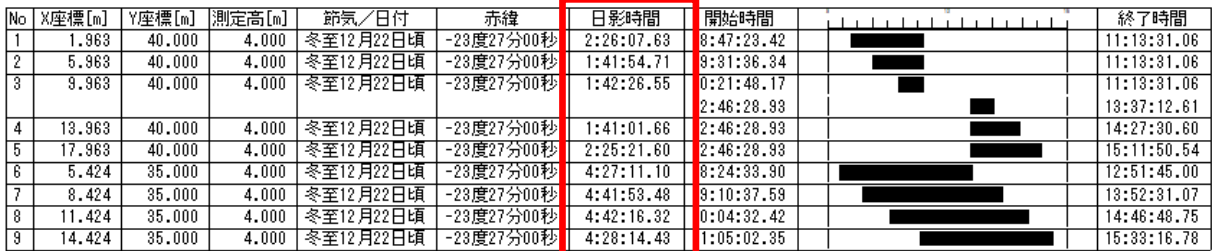

# 1.日影計算の機能

# 1-3.日照定規の見かた

日照定規を上手に活用することで、日影規制のシミュレーションを効率よく行う ことができます。

特定点と日照定規を活用した日影規制をクリアするための方法

以下のように、日影規制ラインを等時間線がオーバーしてしまった場合 の例をご説明します。

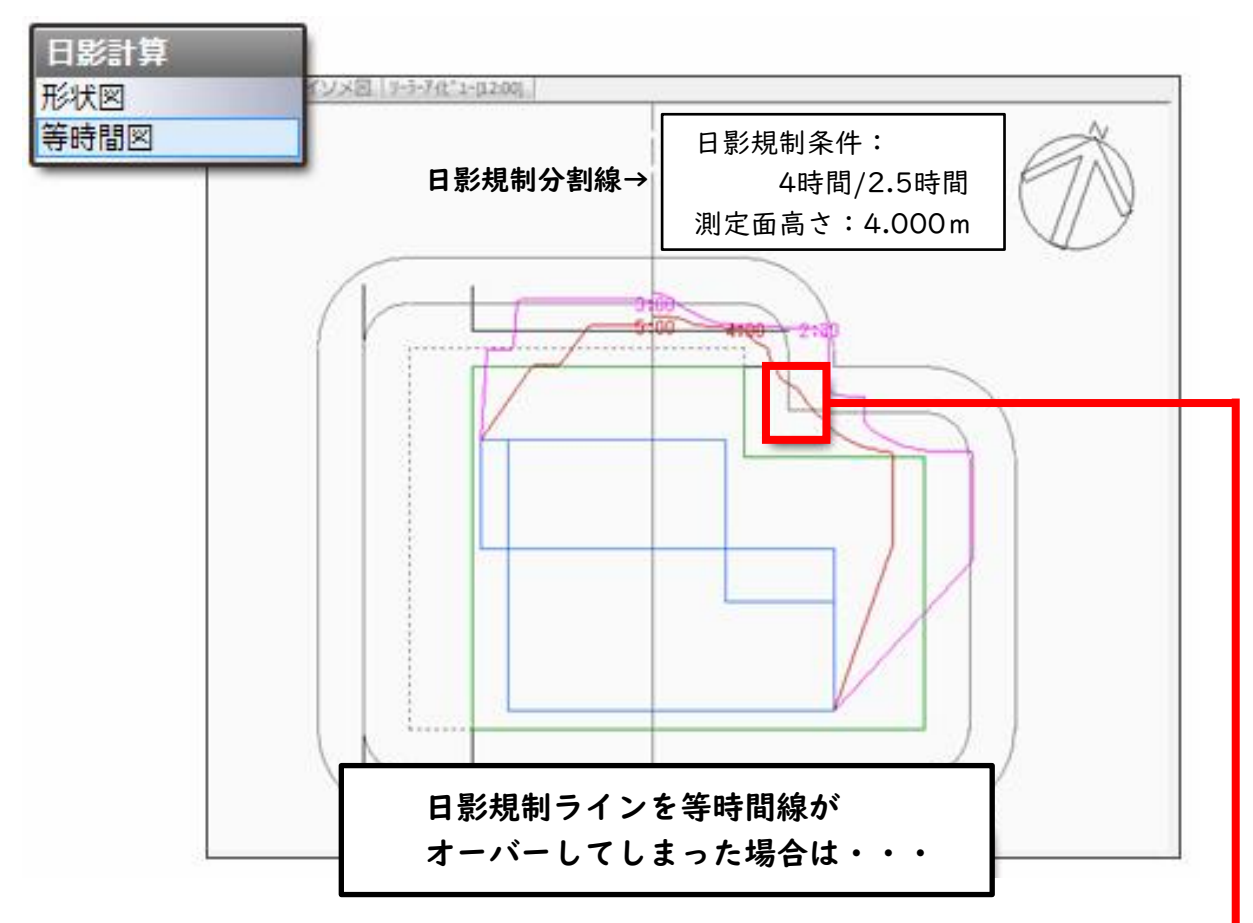

#### 1.特定点の登録

4時間の等時間図がオーバーしている5m規制ライン上に特定点を登録します。

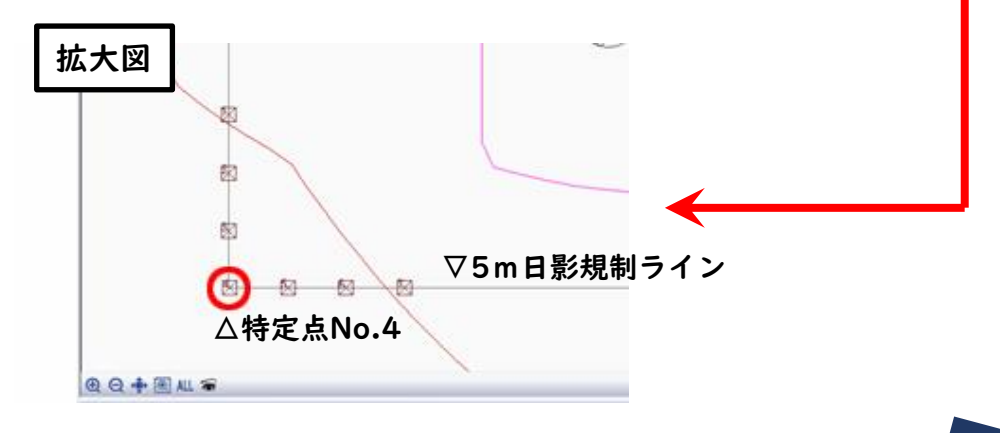

#### 2.日照定規の表示

等時間図を4時間以内に収めるために、まず建物ブロックのどの部分が 日照定規にあたっているかを確認します。

平面図上または特定点リストにて特定点No.4を選択すると、日照定規が 表示されます。日照定規は8時から16時までの1時間おきに線が表示さ れており、その間を10分刻みで細線が表示されています。

日照定規は太陽の日差しを線にしたもので、日差し曲線や日影チャート 図ともいいます。

この定規から上部に出ている建物ブロックの部分が太陽の日差しを遮断 してNo.4の位置に影を作っていると考えます。(建物ブロックの赤い線 の場所がNo.4に影を落としています。)

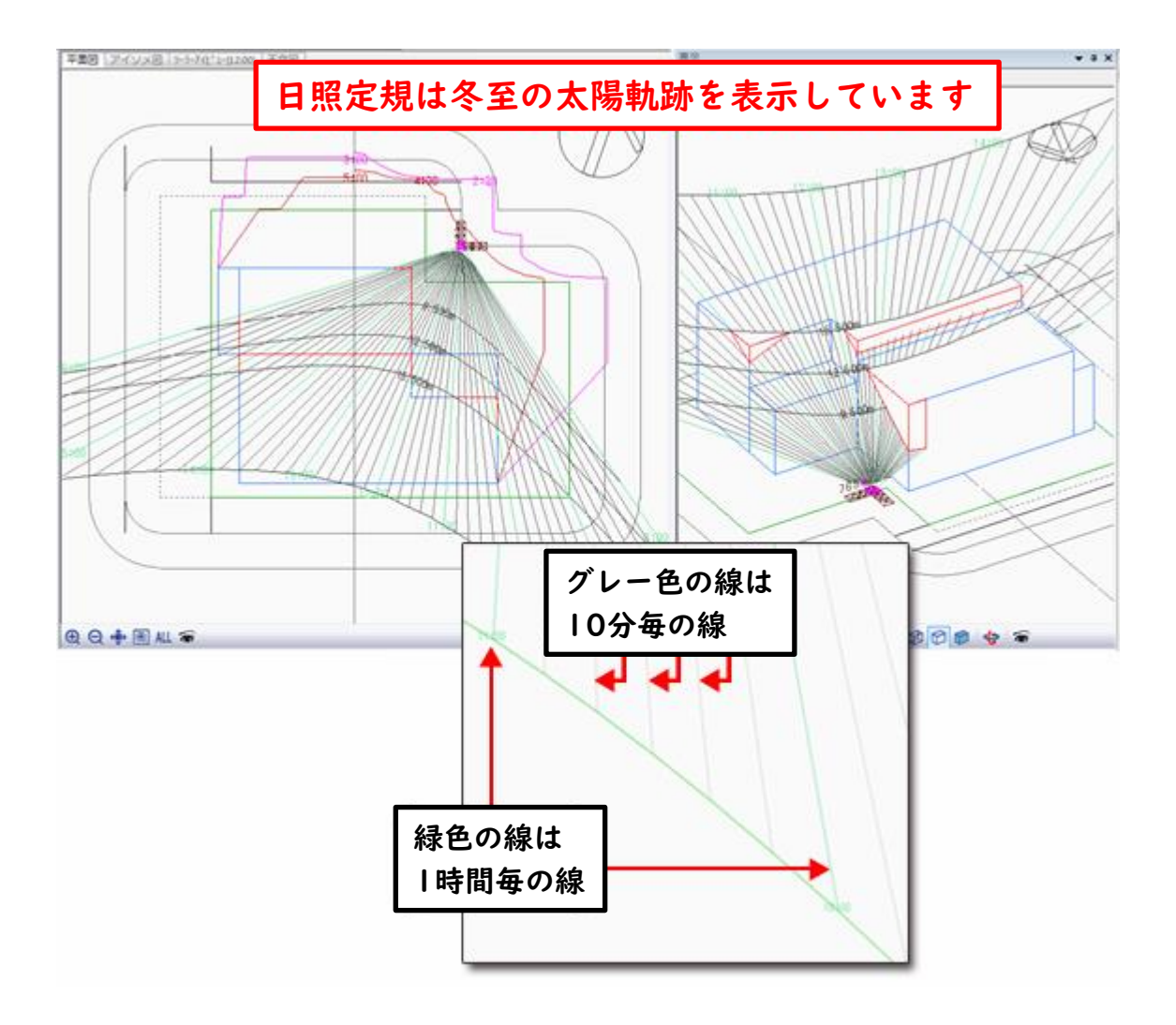

#### 3.日影規制オーバー箇所の確認

等時間図の1時間オーバーをどこで短縮するかを確認・検討します。

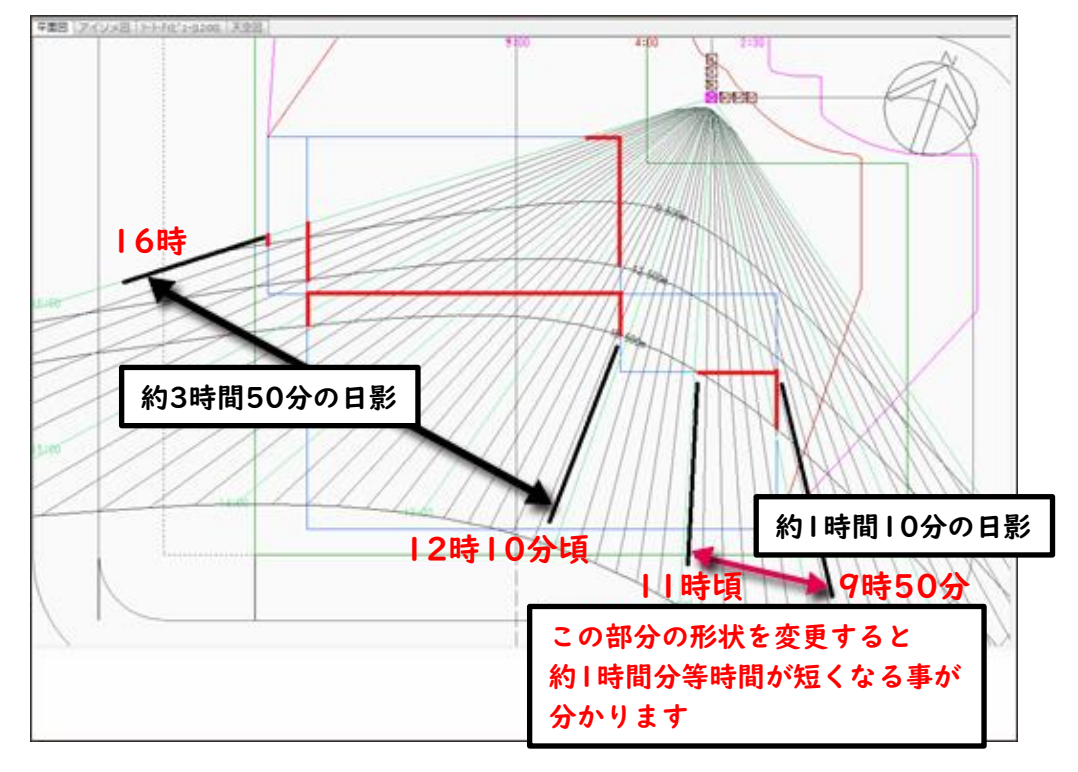

#### 4.建物形状の変更

どのように建物形状を変更するかを検討します。

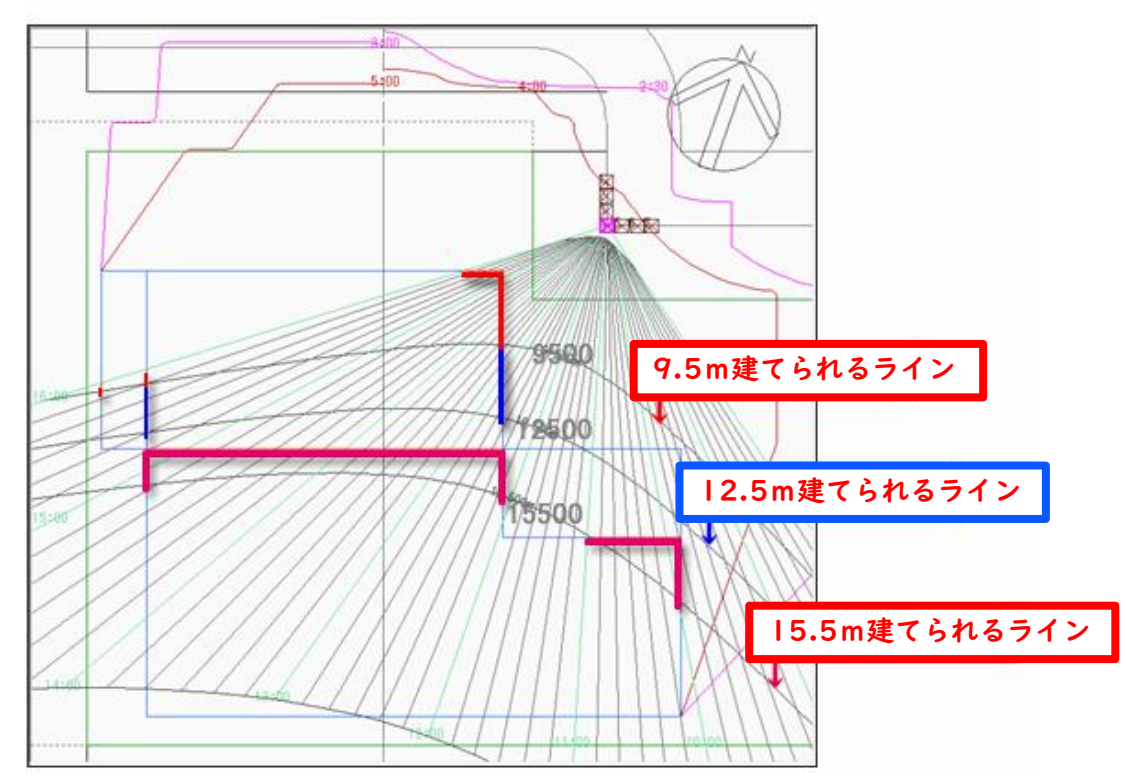

1.日影計算の機能

## 5.ブロック高さの変更

マルで囲まれている部分の高さの線を目安に、 建物ブロック形状の高さを変更します。

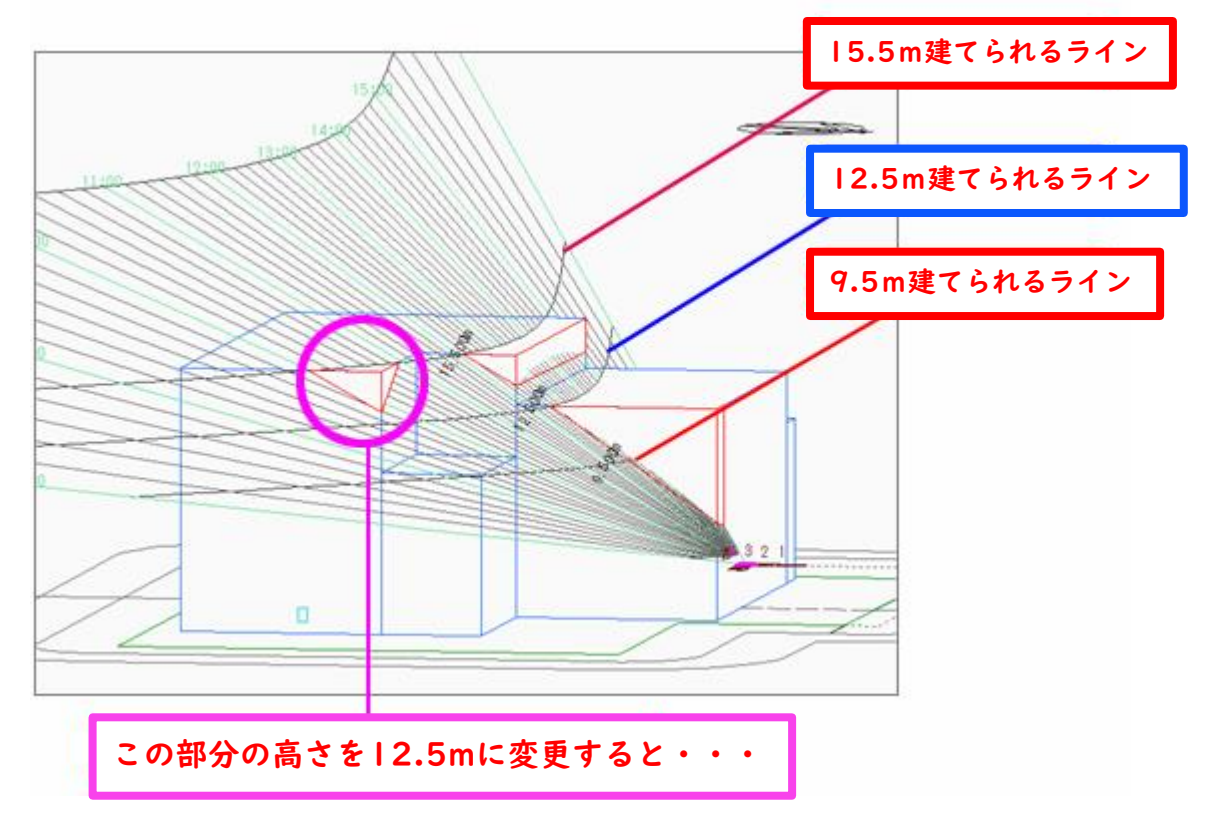

#### 6.等時間図の再計算

建物形状を変更後に再度等時間計算を行うと、4時間の等時間図が 5m規制ライン内に納まり、クリア出来ていることが判ります。

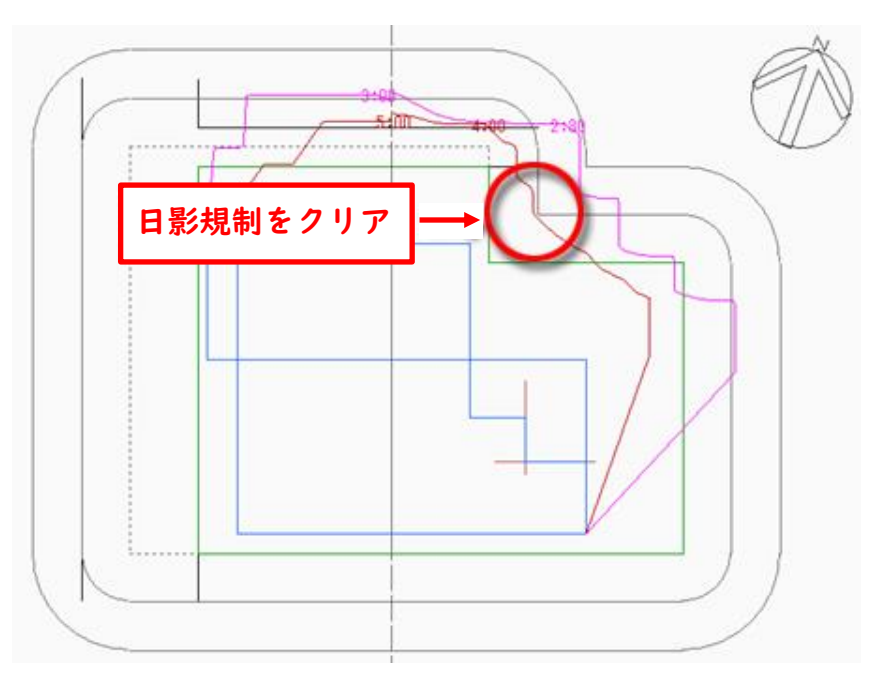

# 1.日影計算の機能

# 1-4.半天空図の活用

次に、日影計算で「半天空図」を活用し日影規制オーバーの箇所を見つけ、 日影のチェックを効率よく行う方法を解説します。

## 1-4-1.半天空図の表示と検討方法

前項にて登録した特定点を活用します。

1.特定点No.4を平面図上または特定点リストにて選択します。

次に、図形表示ウィンドウで「天空図」のタブを選択します。

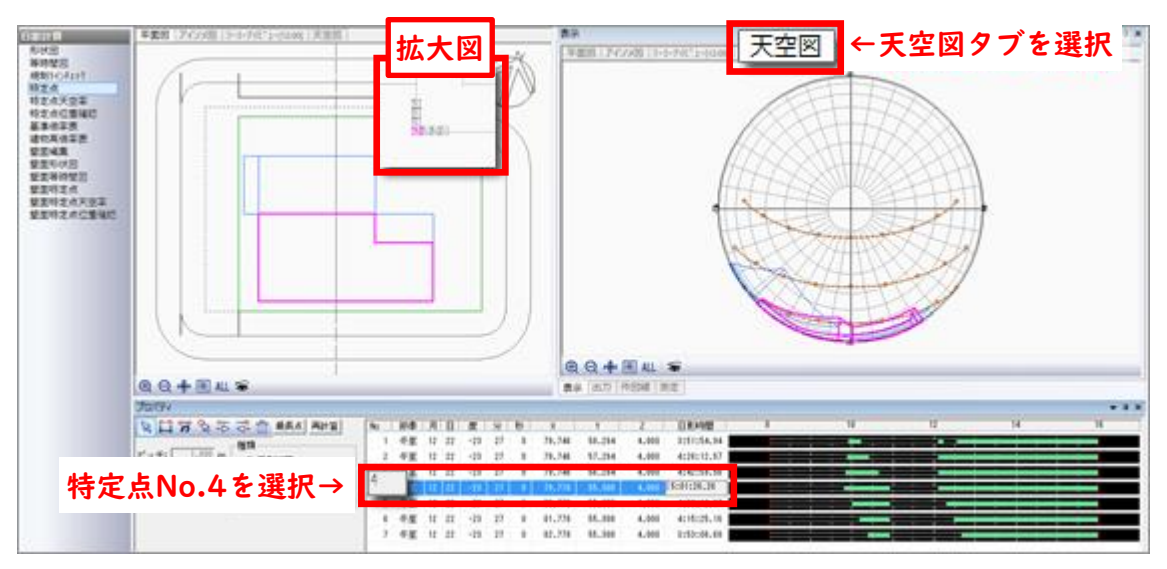

2.天空図画面下部の「表示項目の設定」を選択します。

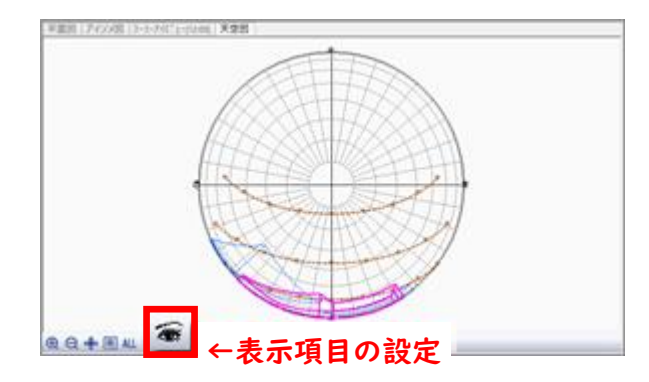

3.「天空図の種類」タブを選択します。 4.「半天空図(極射影法)」を選択します。

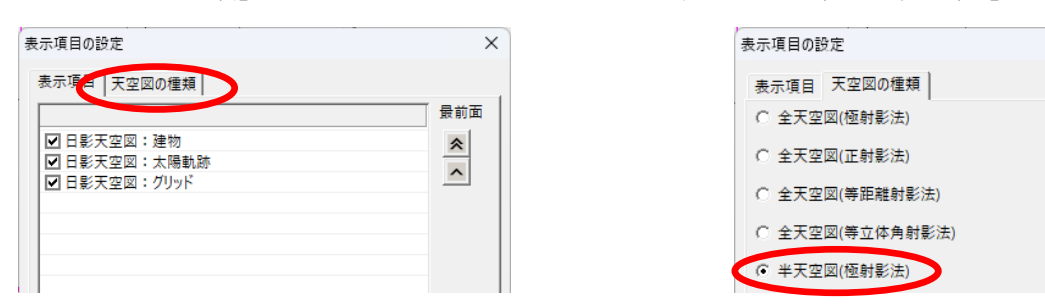

# 1-4-2.半天空図の見かた

半天空図にて、建物形状の変更箇所の確認を行います。

#### 1.太陽軌跡の確認

最下段の冬至の太陽軌跡ラインを確認します。 冬至ラインから上に計画建物が出ている部分の合計時間が、 太陽の日差しを遮り、特定点No.4に影を落としています。

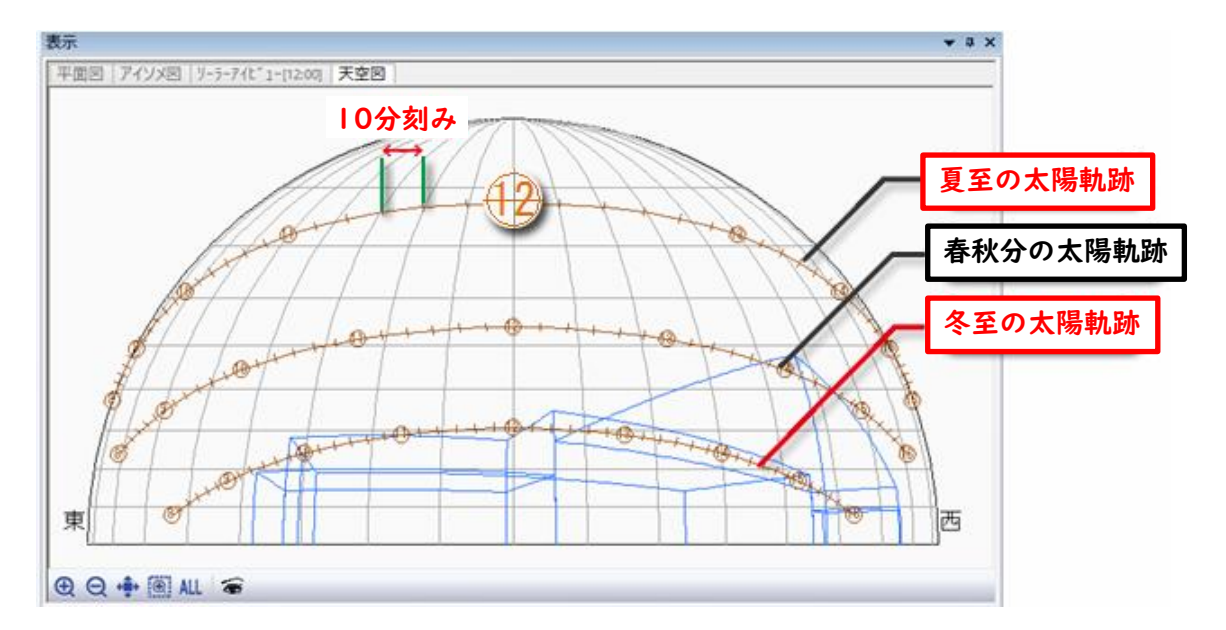

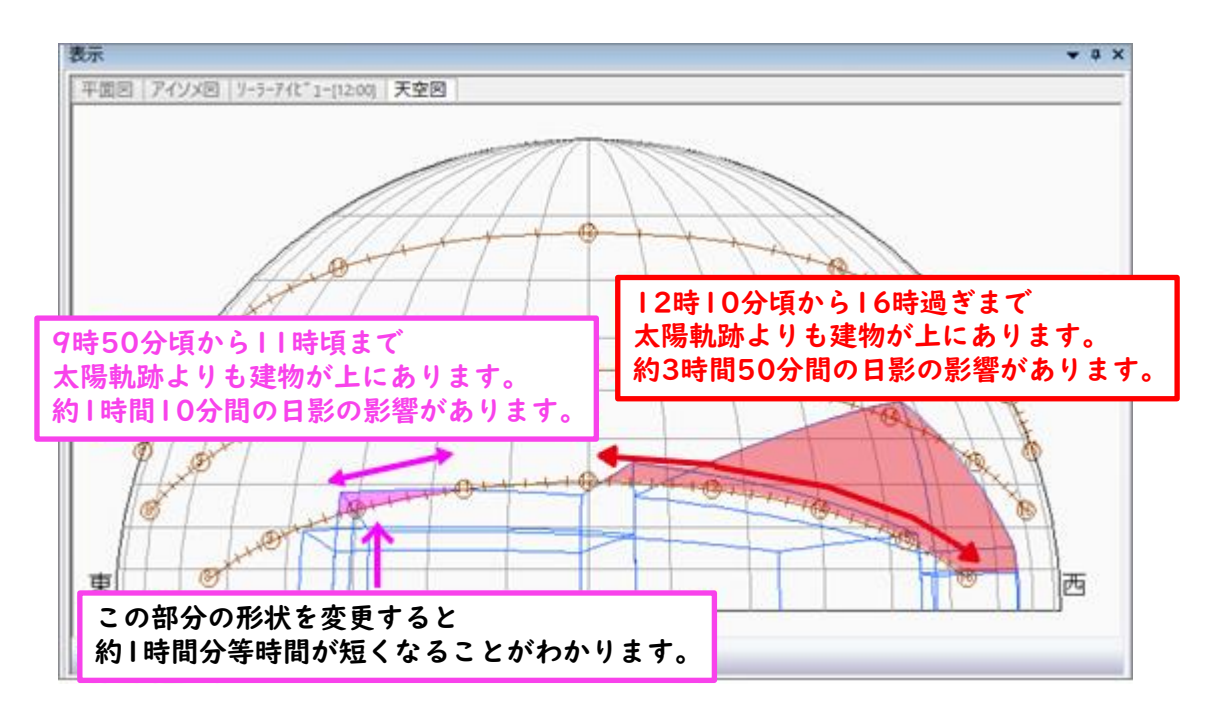

#### 2.変更が必要なブロックの判別方法

P7と同様に等時間図の1時間オーバーをどこで短縮するかを確認・検討します。

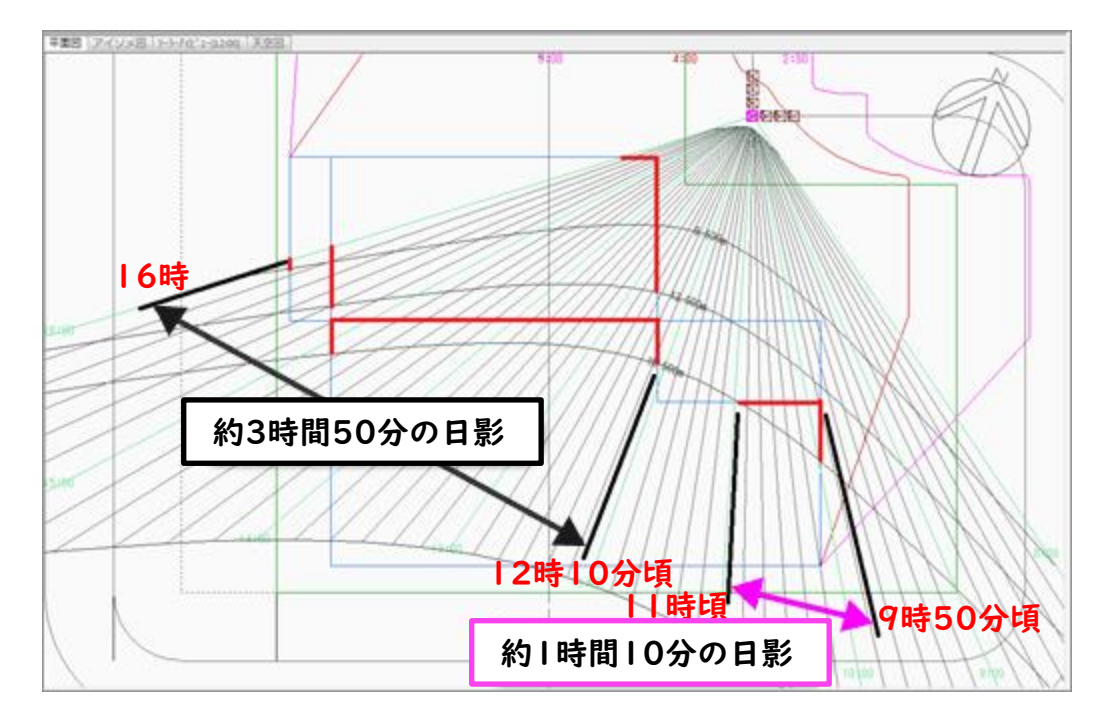

予め「建物編集」にてブロックを選択しておくことで、半天空図においても 平面図と同様にブロックの色が変わります。 どの建物ブロックが冬至のラインを超えているのかを判断しやすくなります。

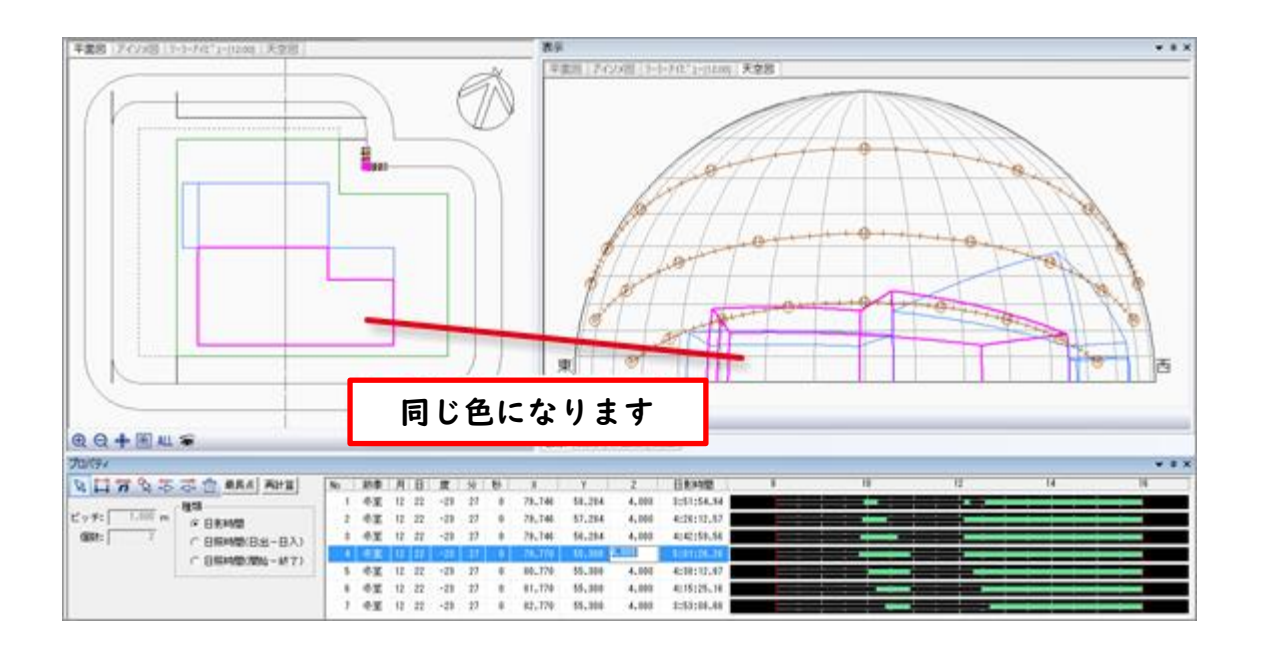

# 1.日影計算の機能

以上のことから、午前中に1時間オーバーしている部分の建物ブロック 高さを低くする、もしくはブロック形状を変更して冬至のライン以下に おさめることを検討します。

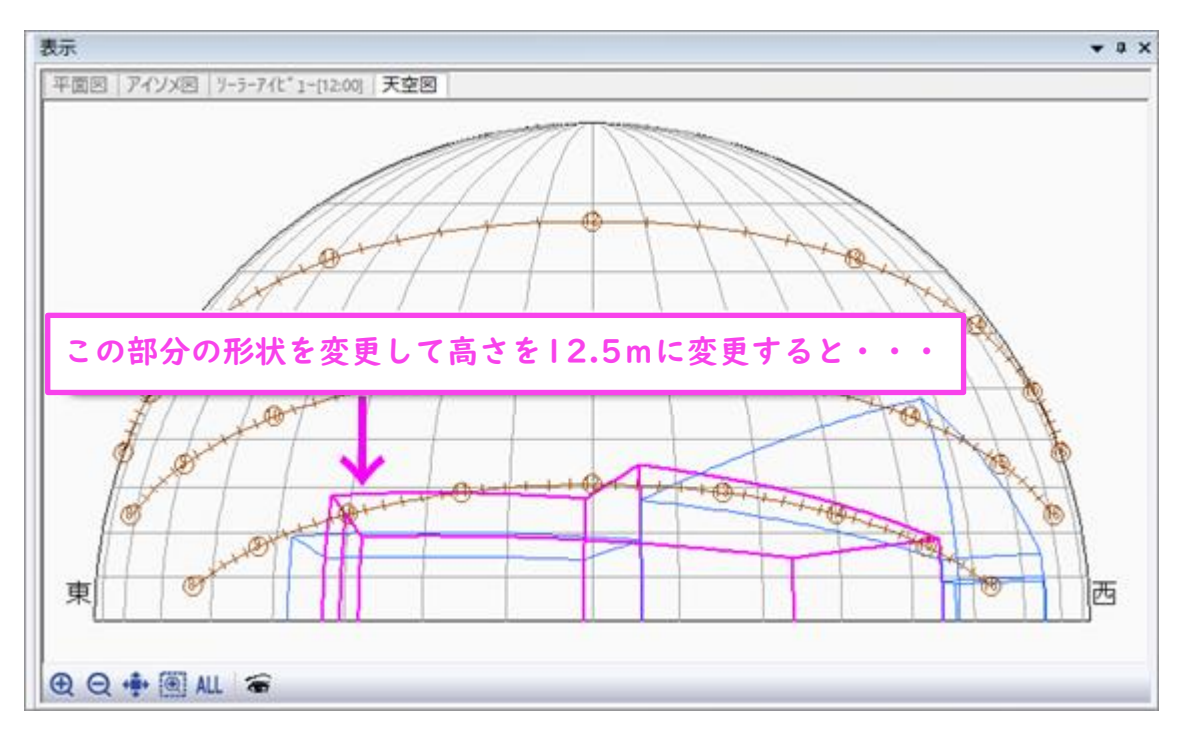

#### 3.建物形状の変更と等時間計算

建物形状を変更後、再度等時間計算を行います。 日影規制をクリアすることが出来ました。

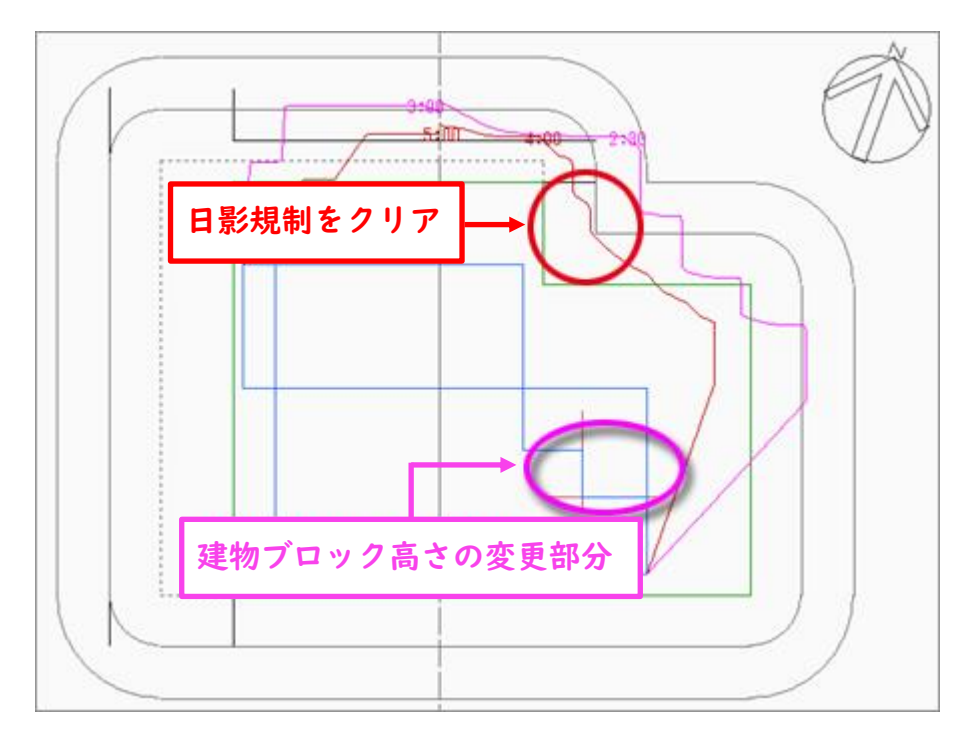

1.日影計算の機能

# ○建物形状 変更後の天空図

変更後の建物形状が冬至の太陽軌跡の中に収まっています。 半天空図を上手に活用することで、日影規制のシミュレーションを効 率よく行うことができます。

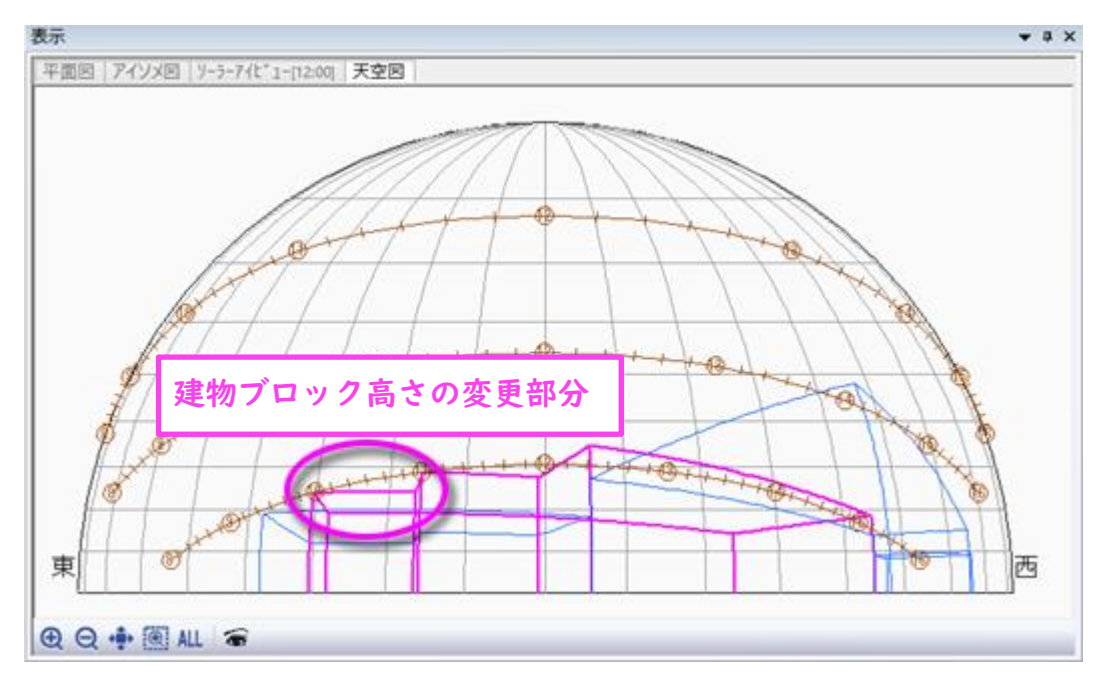

# 各システムでの設定方法

操作手順は各システムのリファレンスマニュアルを参照してください。 各項目にページ数の記載があります。

# ADS-Family

☞[リファレンスマニュアル](https://www.epcot.co.jp/pdf/ads10referencemanual.pdf)

〇分割線・補助線 P108~

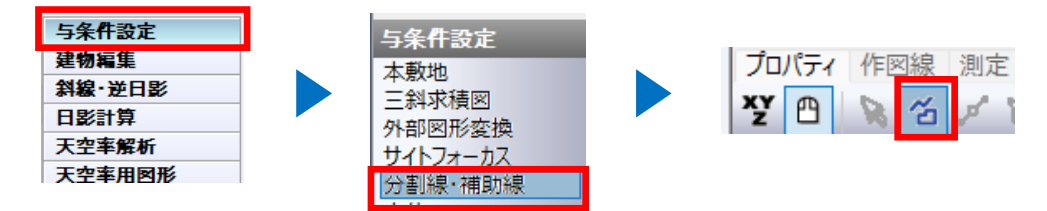

#### 〇日影規制 P138~

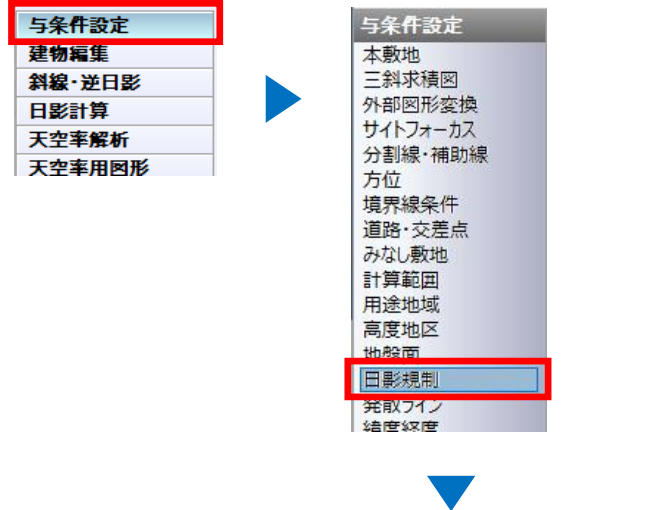

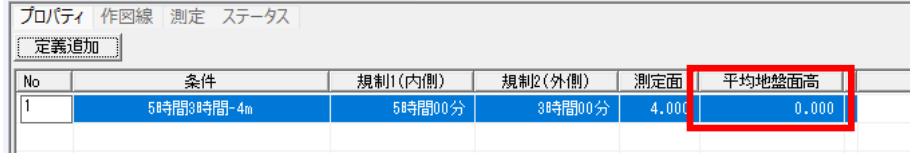

### 〇特定点 P245~

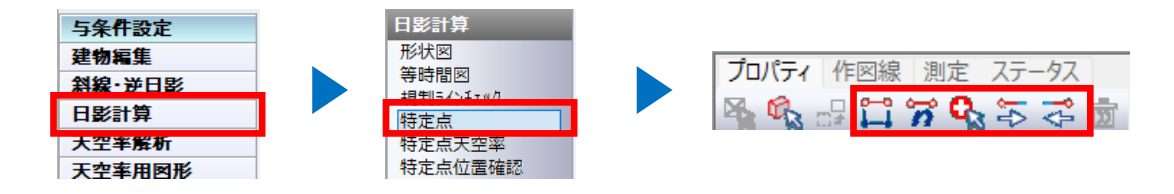

# 〇日影特定点リスト P500

印刷プレビューの「作図・作表」から作成します。

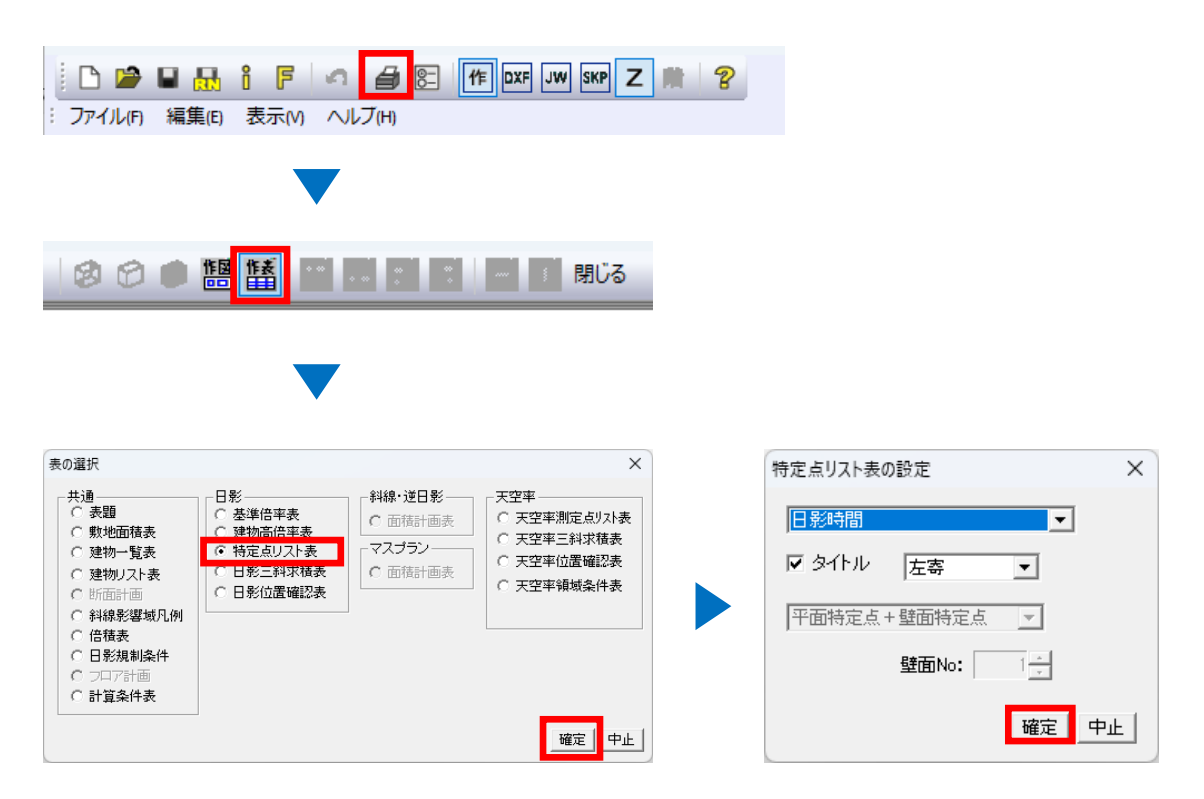

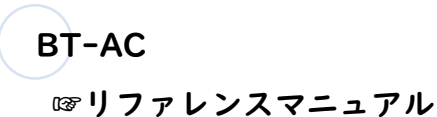

#### 〇領域分割線 P42~

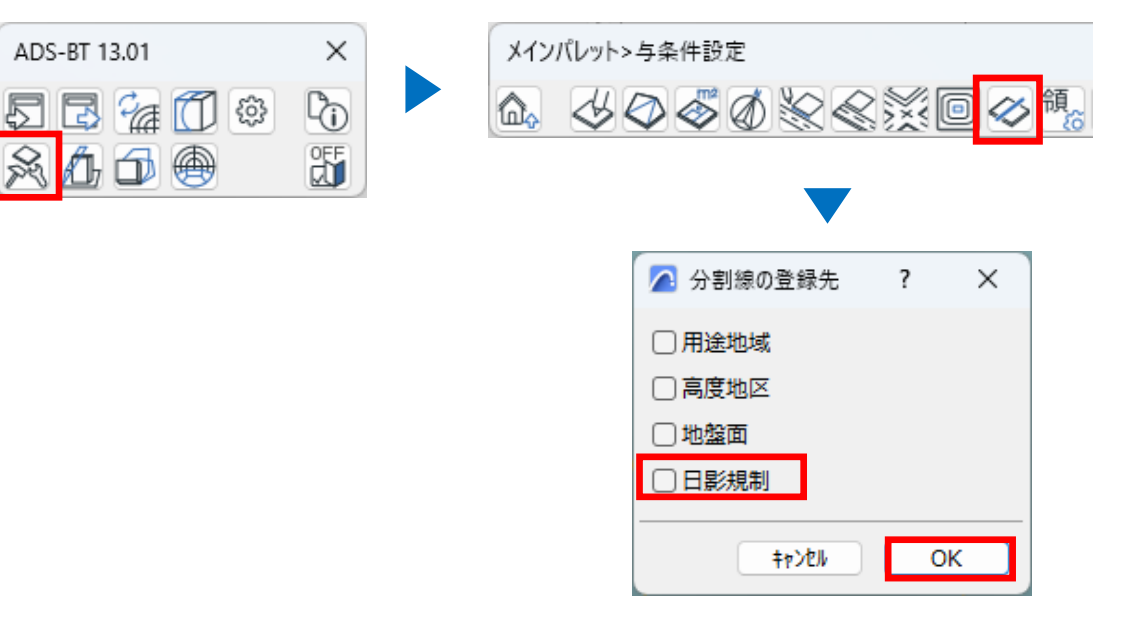

#### 〇領域条件 P50

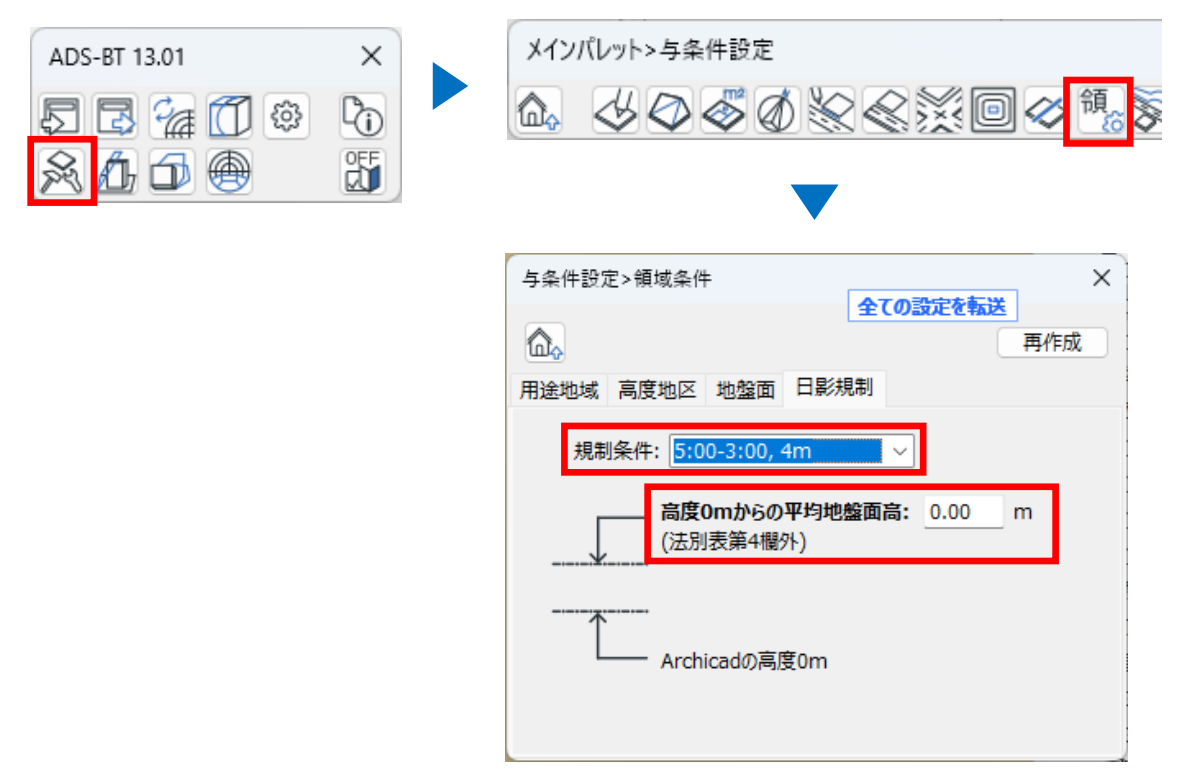

# 2.各システムでの設定方法

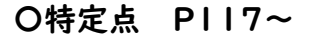

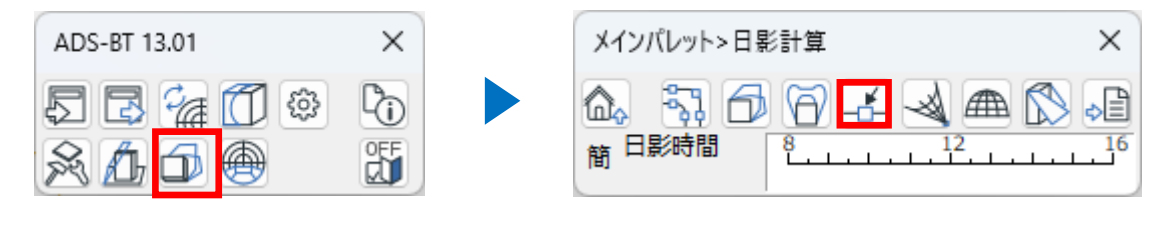

#### 〇日影特定点リスト P124~

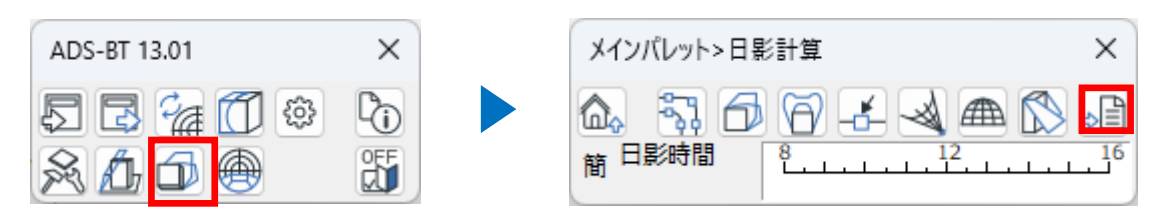

# BT-RV

☞[リファレンスマニュアル](https://www.epcot.co.jp/pdf/btrv2023referencemanual.pdf)

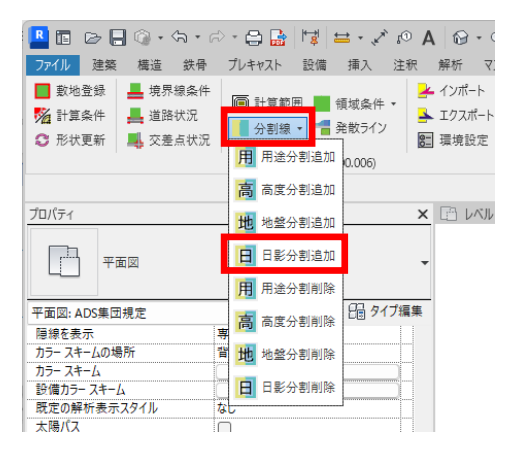

# 〇特定点 P74

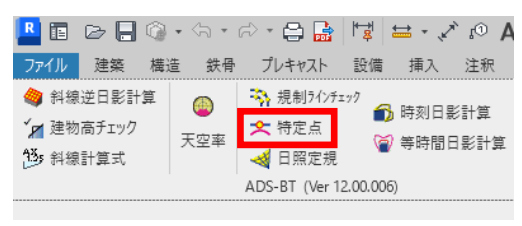

## 〇分割線 P41 〇日影規制 P47

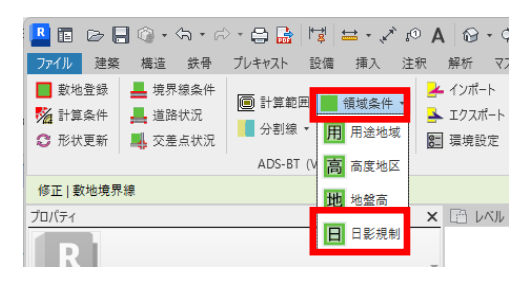

# 〇日影特定点リスト P213~

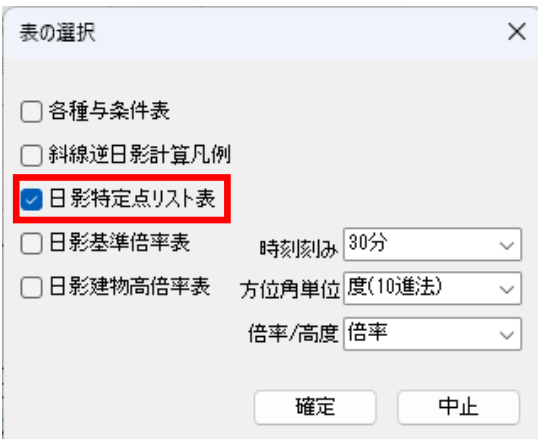

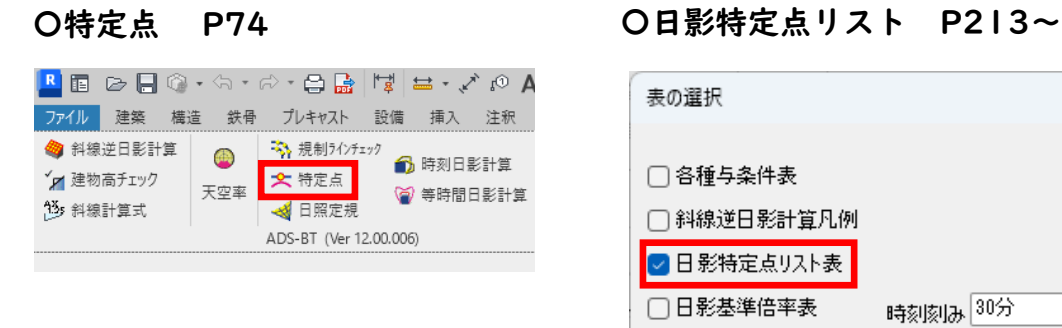

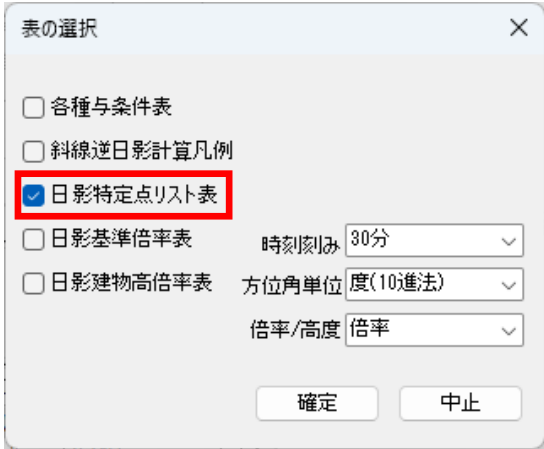

BT-VW

☞ [リファレンスマニュアル](https://www.epcot.co.jp/pdf/btvw2023_manual.pdf)

特定点の入力は、ADS-BTパレットの「日影特定点ツール」から行います。 日影特定点リストは「表出力ツール」から作成します。

#### 〇領域分割線 P40~

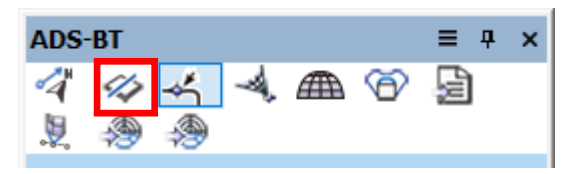

#### 〇特定点 P72~

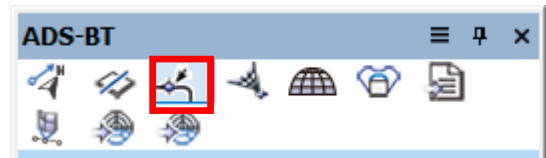

#### 〇日影特定点リスト P86~

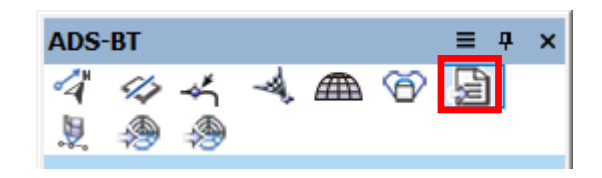

#### 〇日照定規 P74~

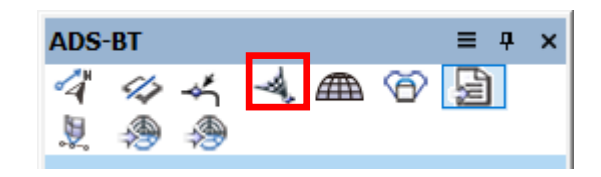

〇日影規制 P48~

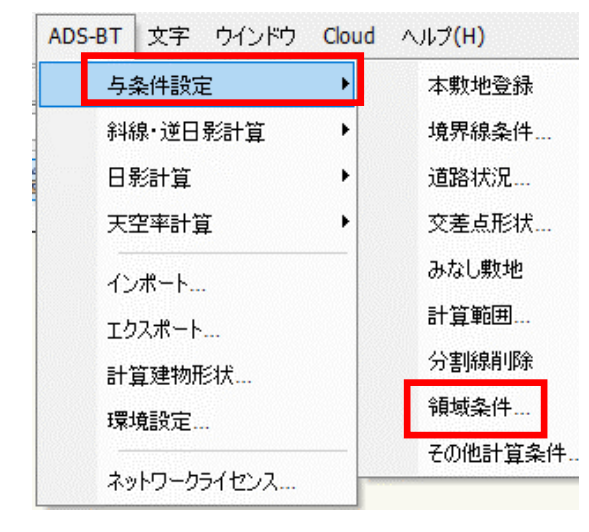

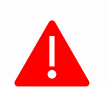

審査機関によっては異なる取り扱いや解釈が適用される場合があります。実際の運用 は必ず審査機関にご確認下さい。

生活産業研究所株式会社 Seikatsu Sangyo Laboratory http://www.epcot.co.jp

#### ADS通信 Vol.30

バックナンバー <https://www.epcot.co.jp/support/adscom.php>

・資料の二次使用、改造、改変等は禁止しております。<br>・著作権は、生活産業研究所株式会社に帰属します。